### To create account with the Nomorobo service go to **www.nomorobo.com/signup.**

- First, click on "Get Started Now".
- Select Service Electric Cable TV and Communications from the "Choose Your Landline Carrier List".
- In the email address field, enter the email address to be used for the Nomorobo account. Click "Next".
- Shortly after clicking "Next" you will receive an email.
- Open the email from Nomorobo and click the "Click Here to Setup Nomorobo" button in the email.
- Select "Landline/VoIP" from the telephone type drop down menu, Select Service Electric Cable TV and Communications and enter your number in the "Telephone Number" field.
- Click Next and the on-screen instructions will guide you through the SECTV web portal setup. **(sectv.user.alianza.com)**
- Your account is now active.

# You will also need the information for logging into SECTV's New Alianza Portal:

#### Visit **sectv.user.alianza.com.**

- Enter your username. Your user name will be USERxxxxxxxxxx (Your ten digit telephone number). Example: USER6105551212
- Enter the default password (first (4) four letters of account holder's name in all capital letters, followed by the first (4) four letters of the account holder's last name in all lower-case letters). Example: JOHNsmit

\*\*If the first letters of your first and last name are less than (4) four letters, please append (0) zeros to the end to complete the (8) eight characters. Example: JEN0doe0

- Select the Sign In button.
- The System will prompt you to reset your password.

### **Step by Step Screen Shots:**

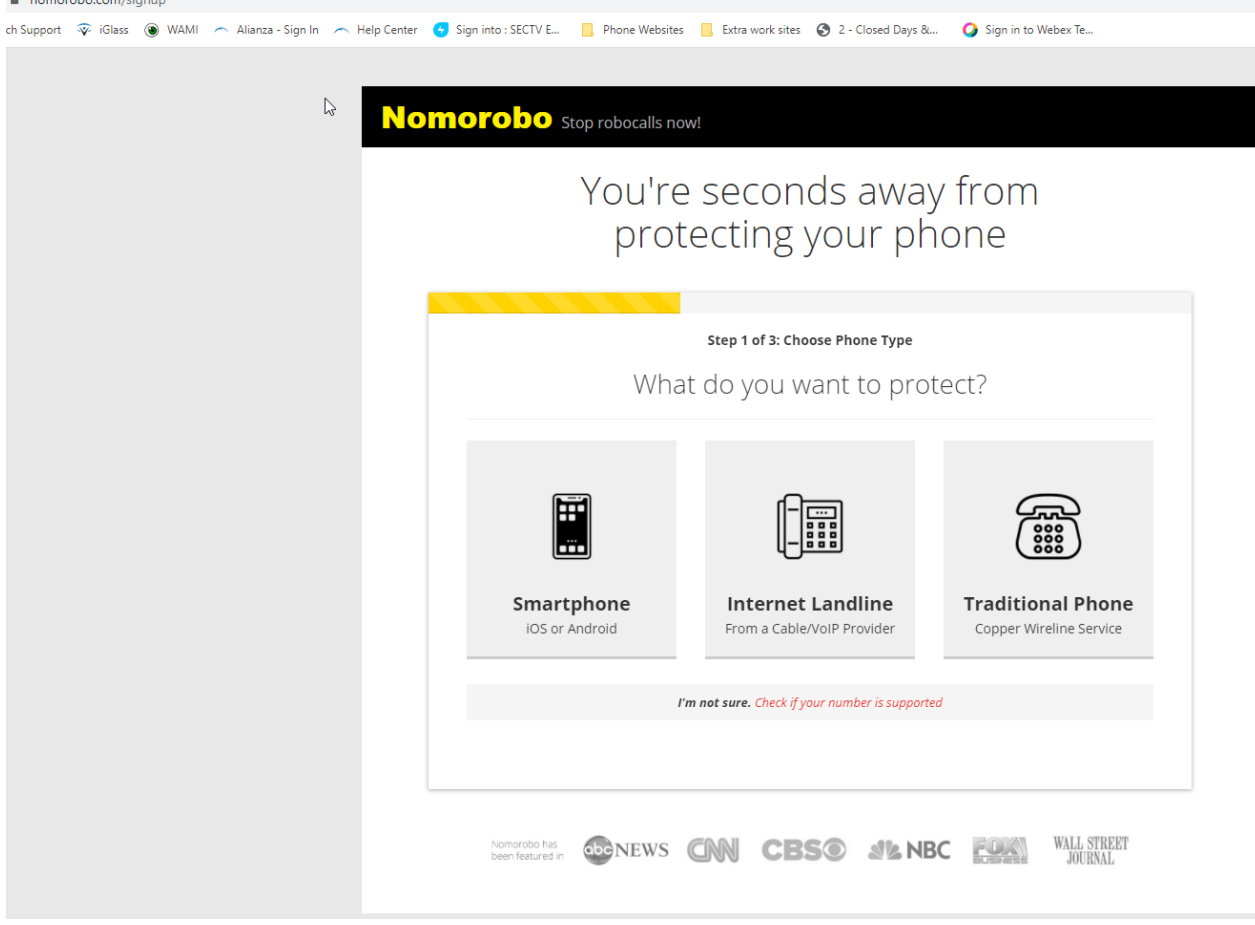

## 1. www.nomorobo.com/signup

Select 'Internet Landline'

2. Click 'Let me choose my carrier from a list' toward the bottom of page.

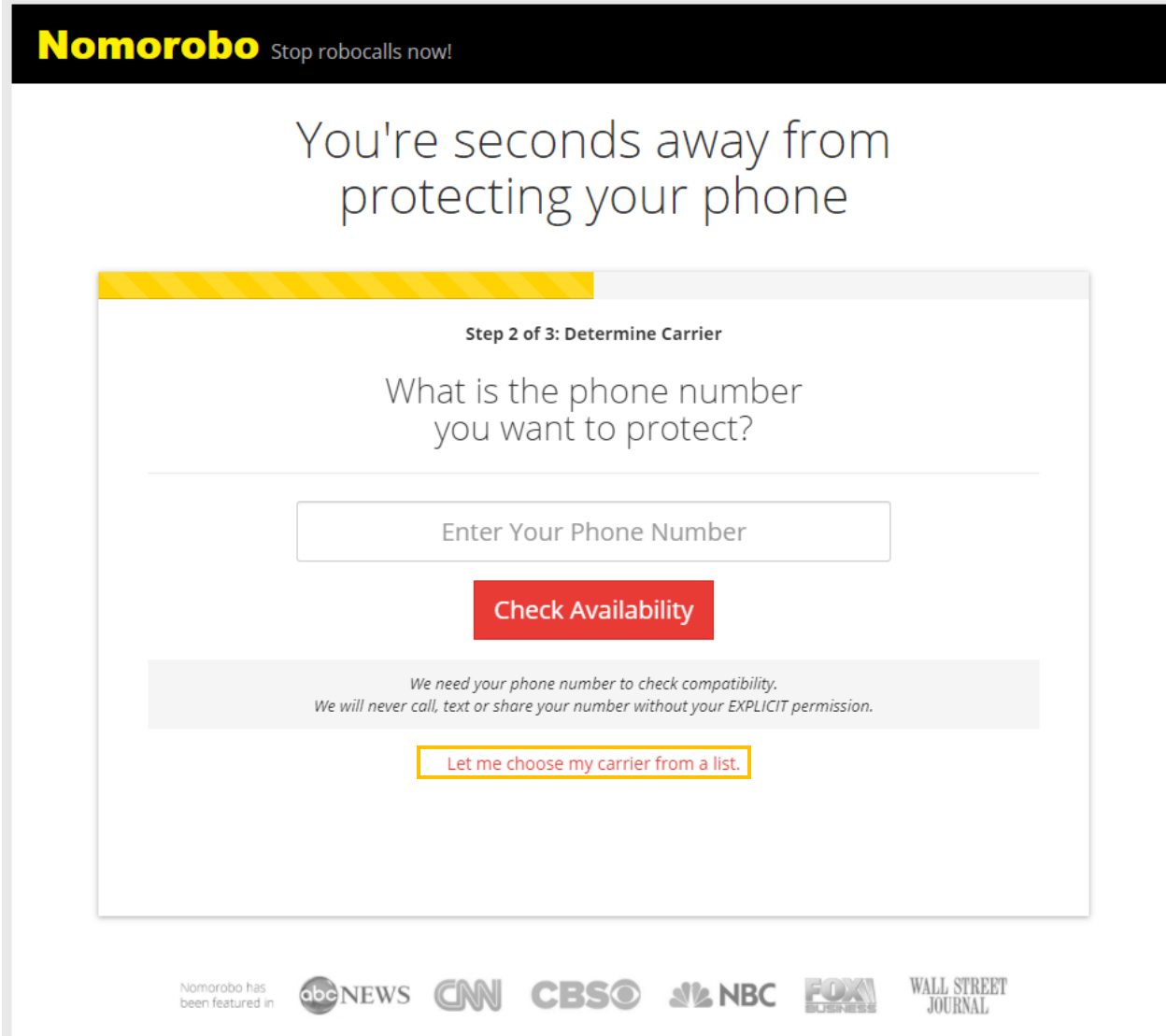

3. Click the down arrow for 'Choose from All 85 Carriers'

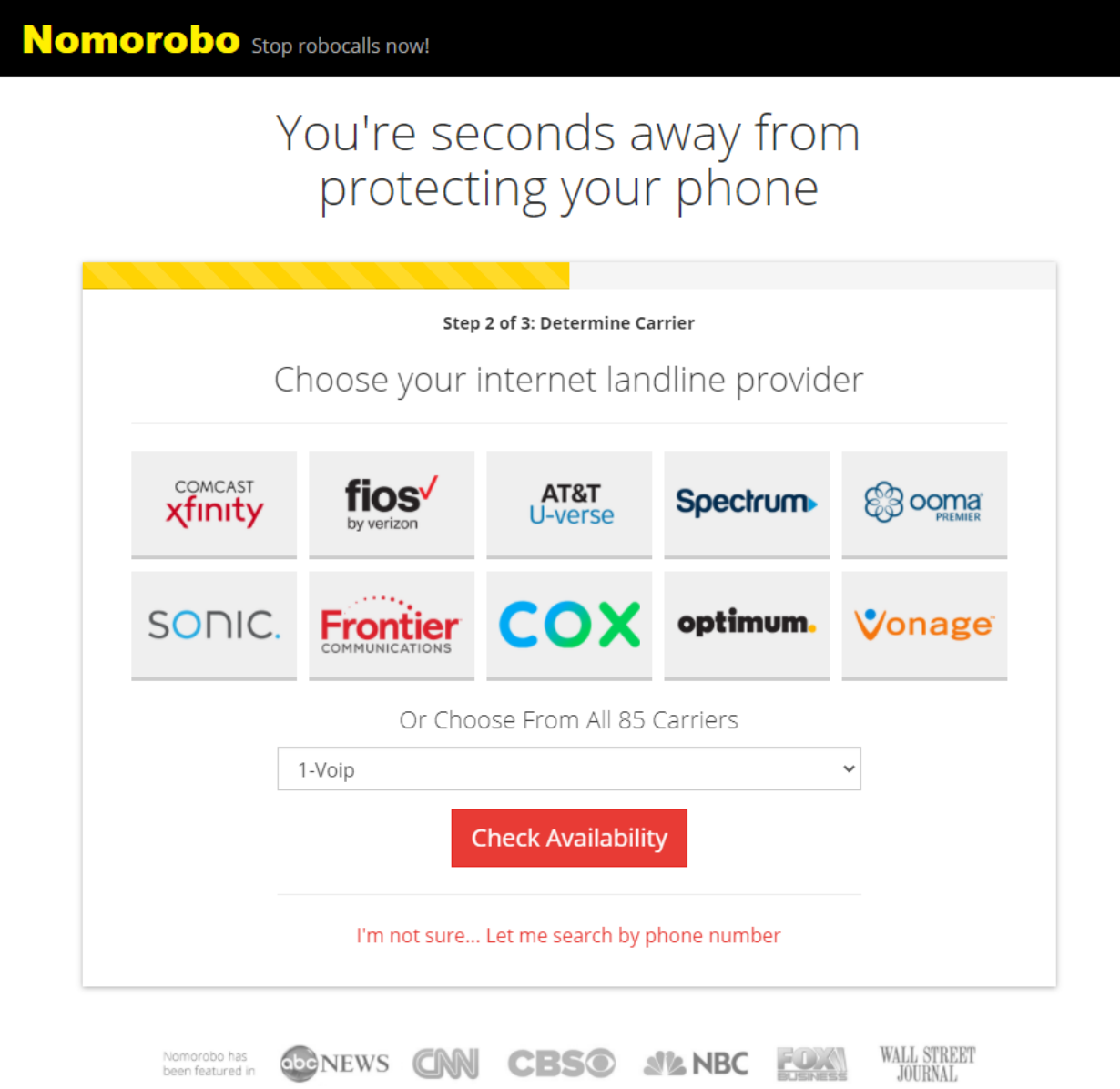

4. Select 'Service Electric Cable TV' and click 'Check Availablity'

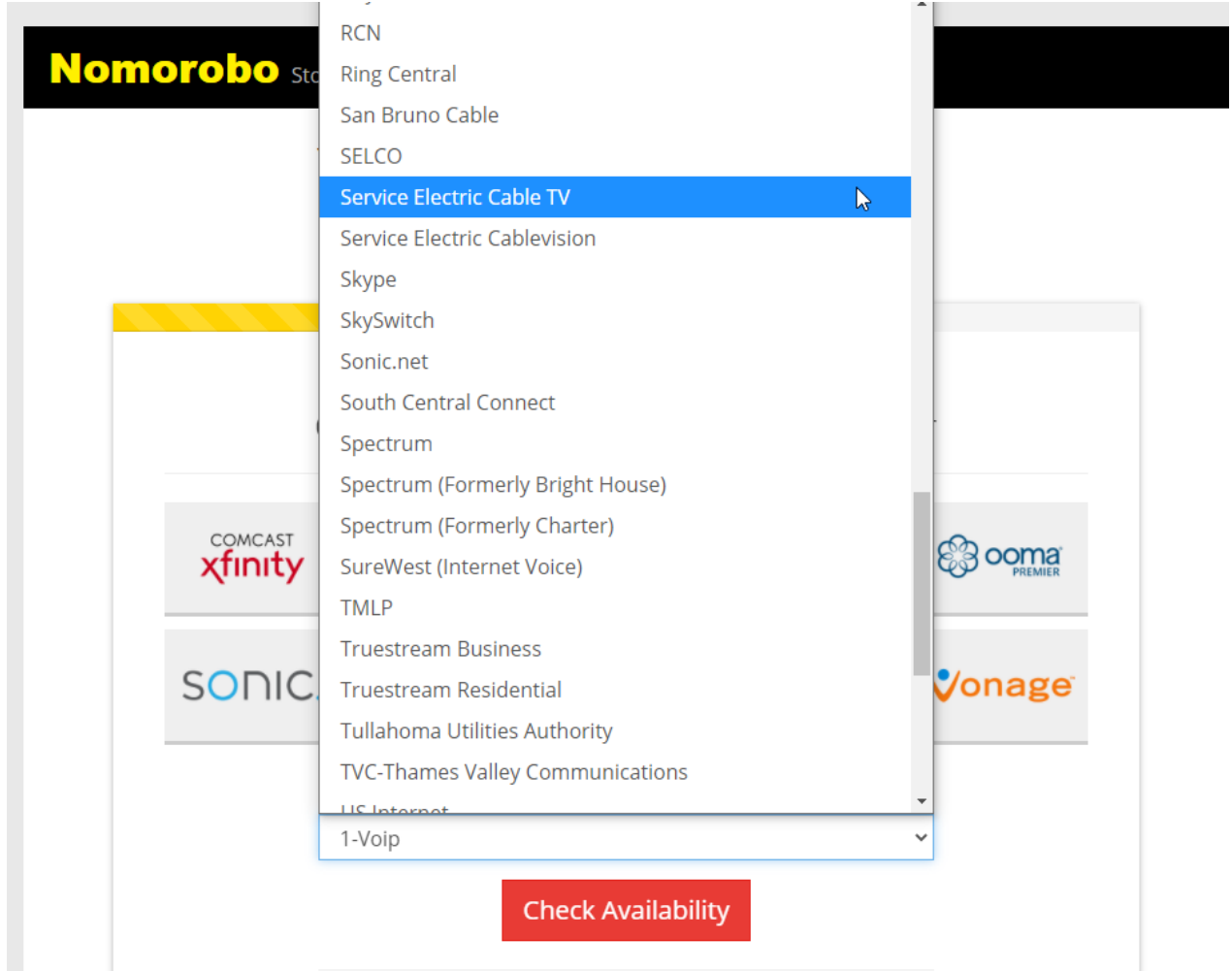

5. Enter in your email address. Then click 'Start Blocking Robocalls NOW!'

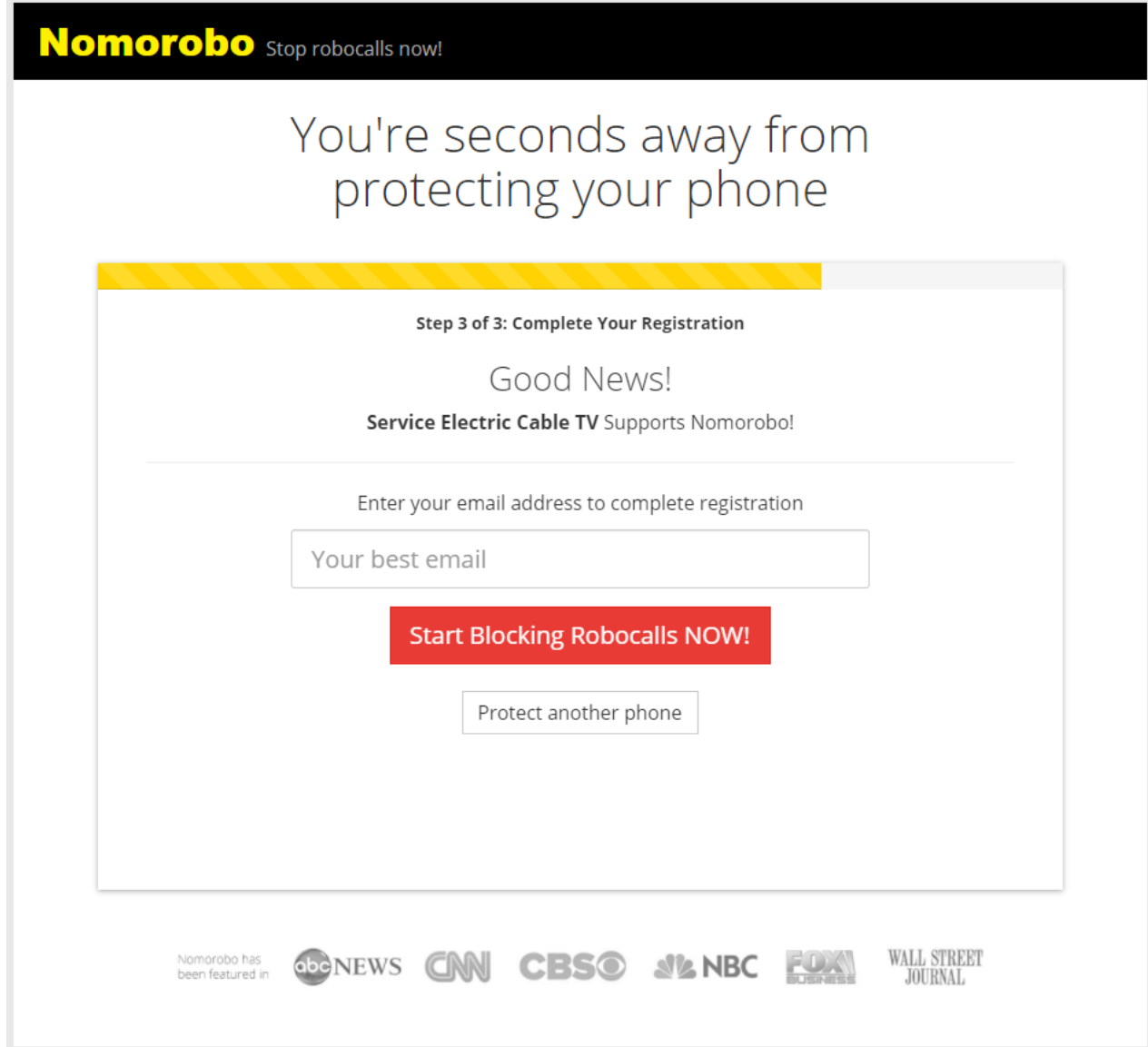

6. Validate your email address by going to your email.

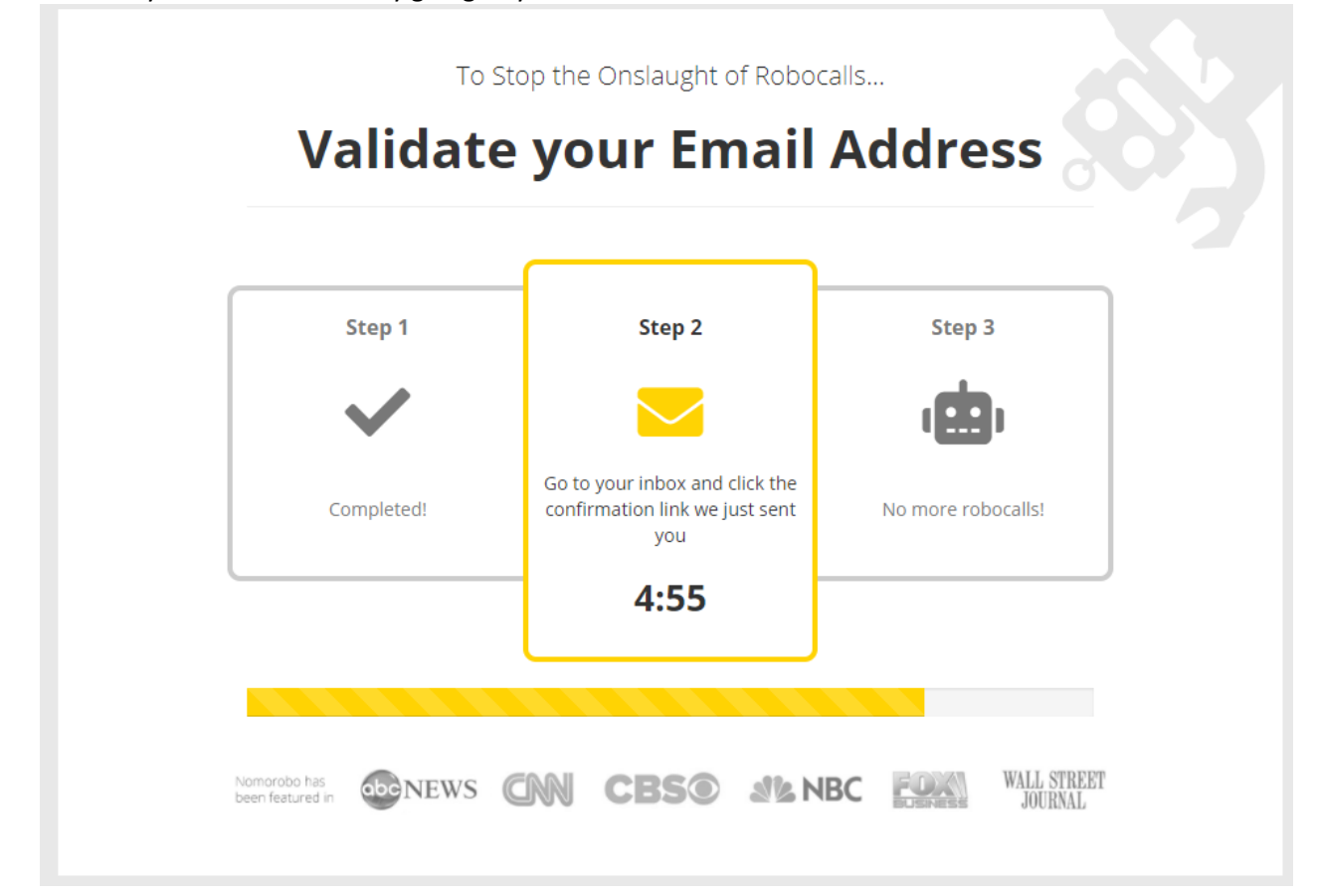

7. Follow the emailed link. Timer page can be exited out once you have clicked on the link.<br>
I a la Mamarcabe Welcome to Nomerabel - Welcome to Nomerabel - Welcome to Nomerabel Plasse dist the link bedo

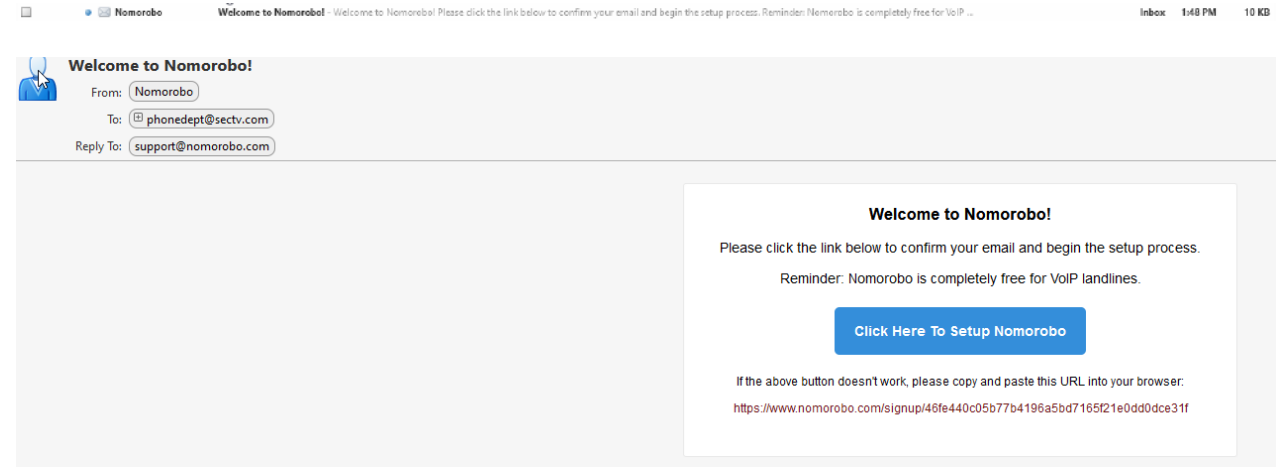

8. Fill out name and create password.

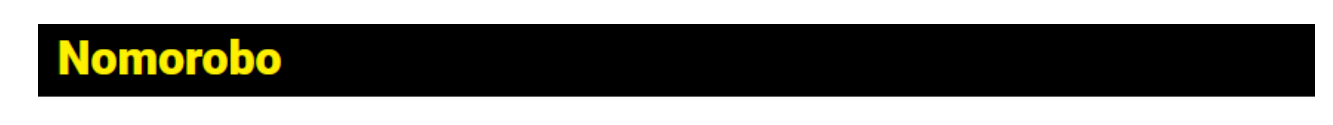

# It's fast and free to get started.

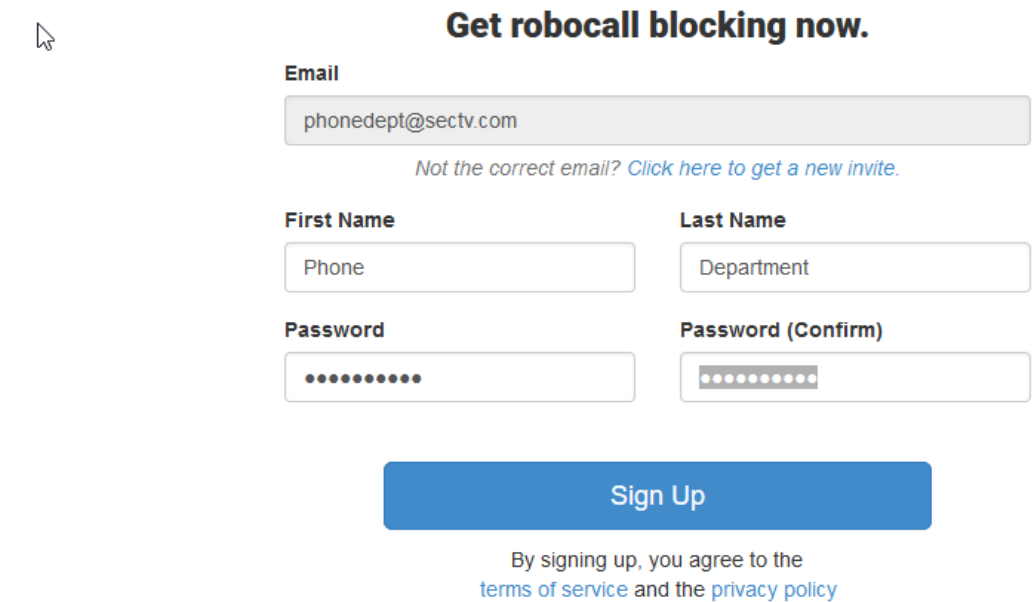

9. Nomorobo will open on its Dashboard page. Click on 'Click here to get started'.

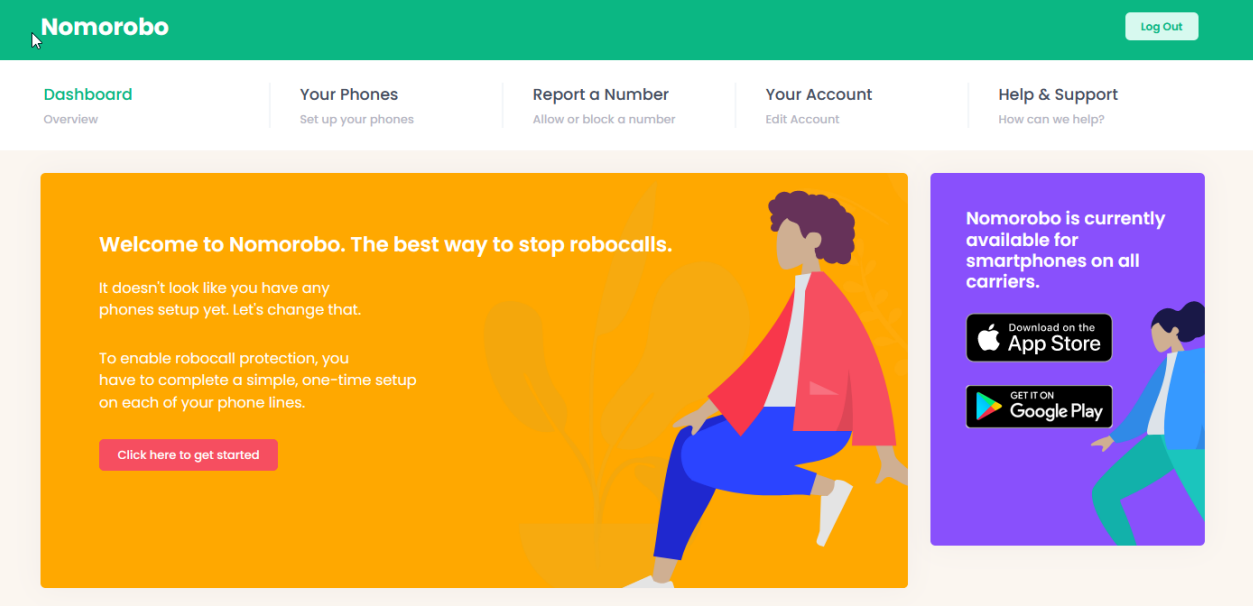

#### 10. Select Phone type 'Landline/Voip'. Select Carrier 'Service Electric Cable TV'. Enter in your phone number. Then click 'Next'.

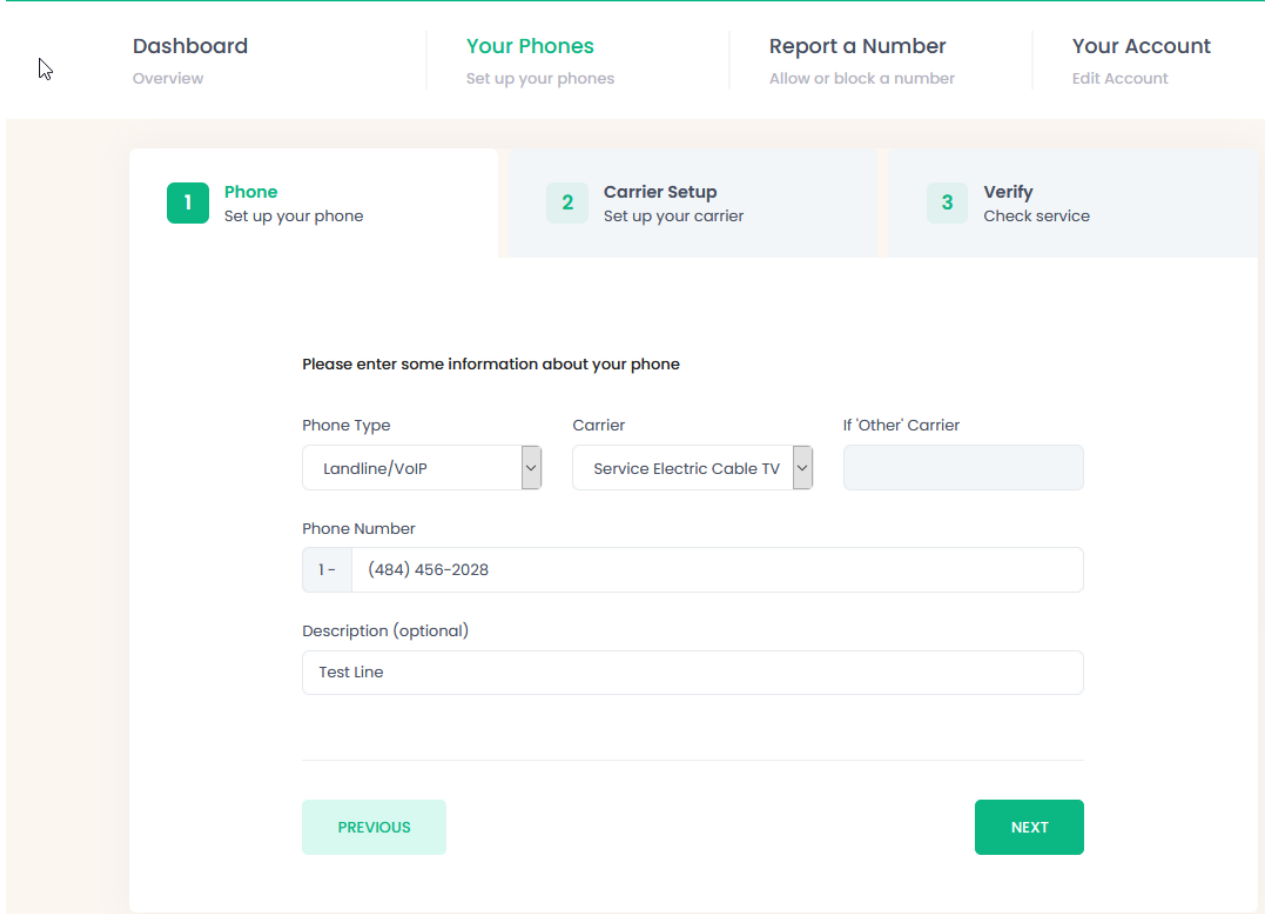

11. Service Electric Cable tv Control Panel. Actually, refers to the Alianza Portal page. Go to sectv.user.alianza.com \*\*Please follow instruction from page 1 of this guide\*\*

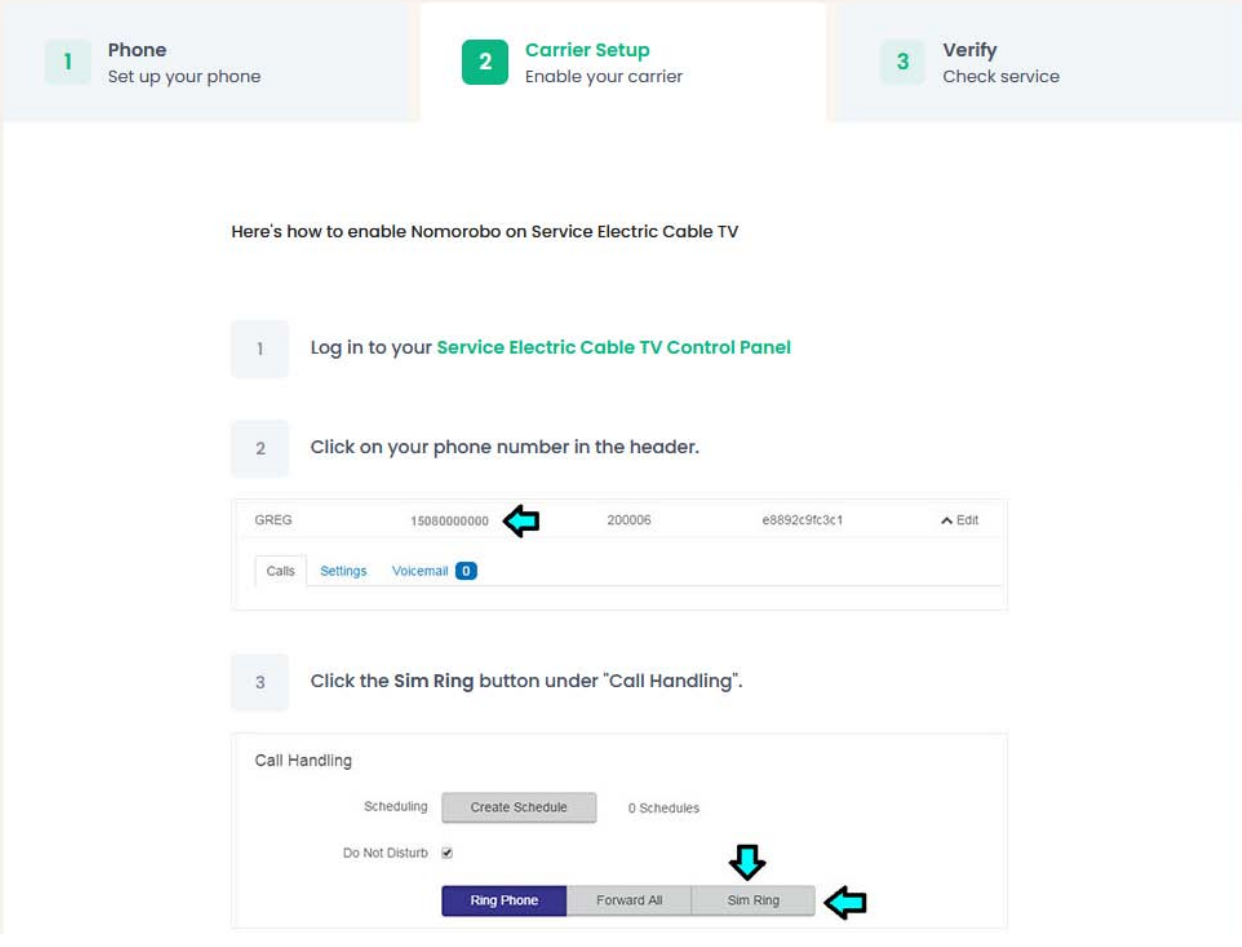

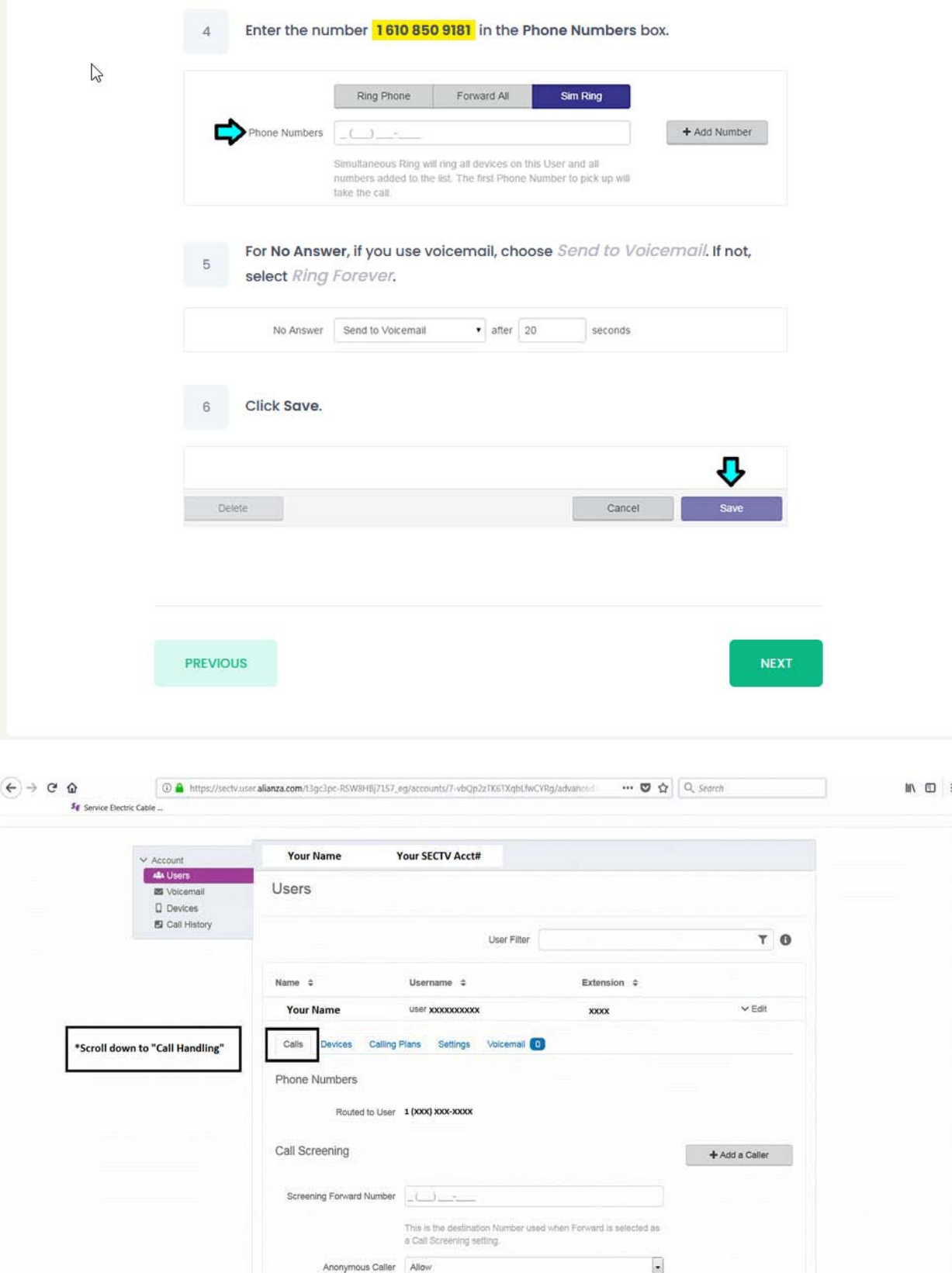

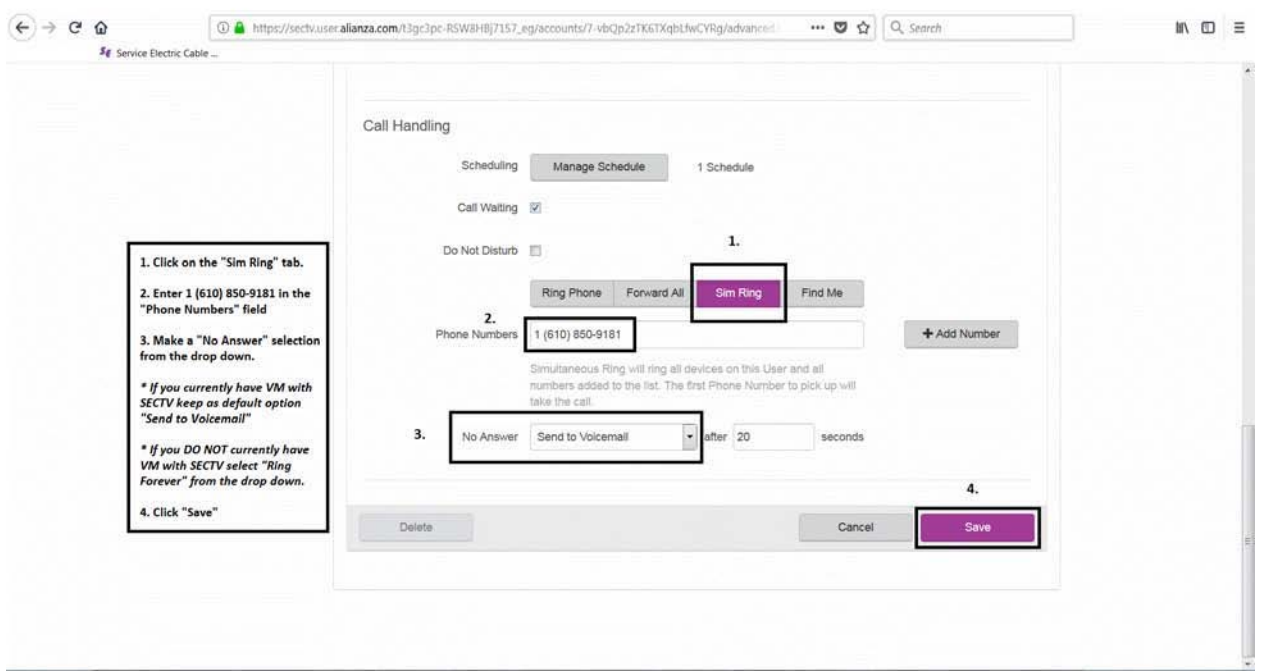

Here you will need to login to the new Alianza Portal and set the Find Me/Follow Me feature.

Find Me/Follow Me will ring each destination sequentially. When the first destination is set to Nomorobo, they will field the call and allow legitimate calls to ring the next destination. You will not hear the call come through, nor will you be notified that a call was intercepted and blocked.

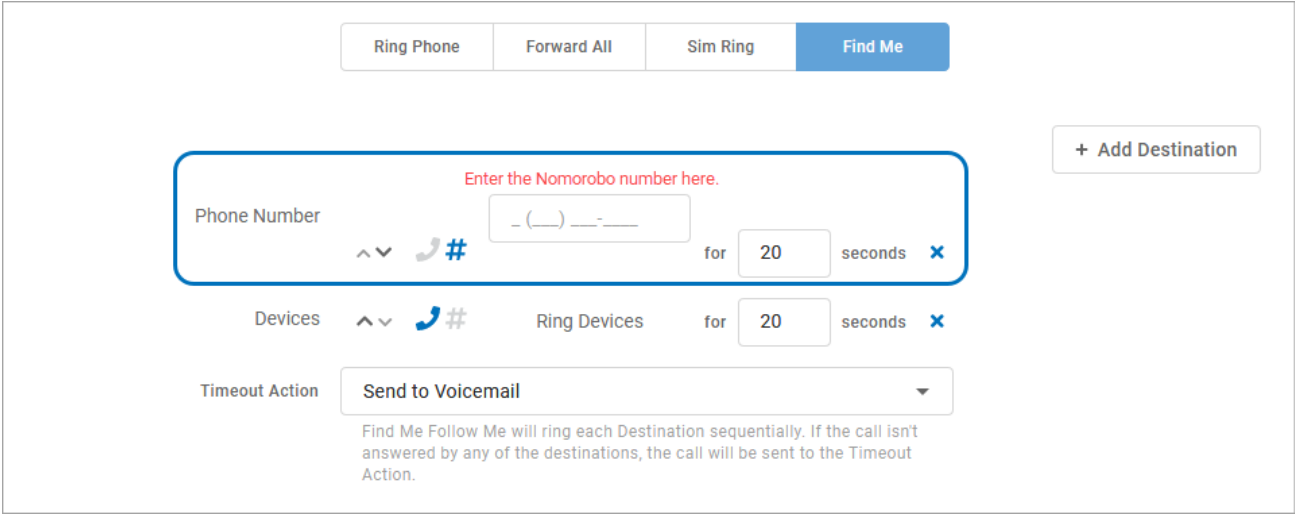

12.

#### 1. Choose **Find Me**.

- 2. Set the first destination to the phone number for Nomorobo to 1610 850 9181. Subsequent destinations should follow your call preferences.
	- o Click the phone or # icon to choose if the call should be routed through your devices or a phone number, respectively.
	- o Use the arrow icons to reorder each destination as necessary.
- 3. For each destination, choose how long the call should ring before moving to the next one. o It doesn't matter how long you set for the Nomorobo destination—Nomorobo will pick up or reject the call within 1-2 seconds. To callers, it will feel like a normal post-dial delay.
- 4. Choose a timeout action: *Send to Voicemail* or *Busy*.
- 5. Click **Save**.

13. Once the Sim feature or Find Me/Follow Me is saved in the Alianza Portal go back to the Nomorobo site to complete the set up.

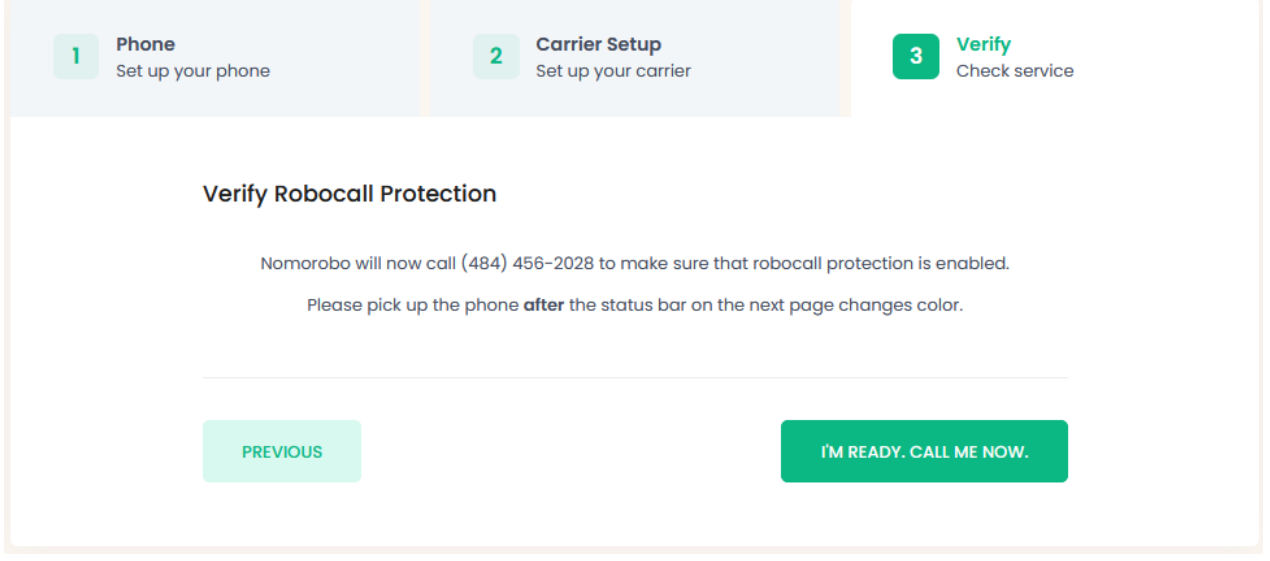

14. Orange line means it is testing.

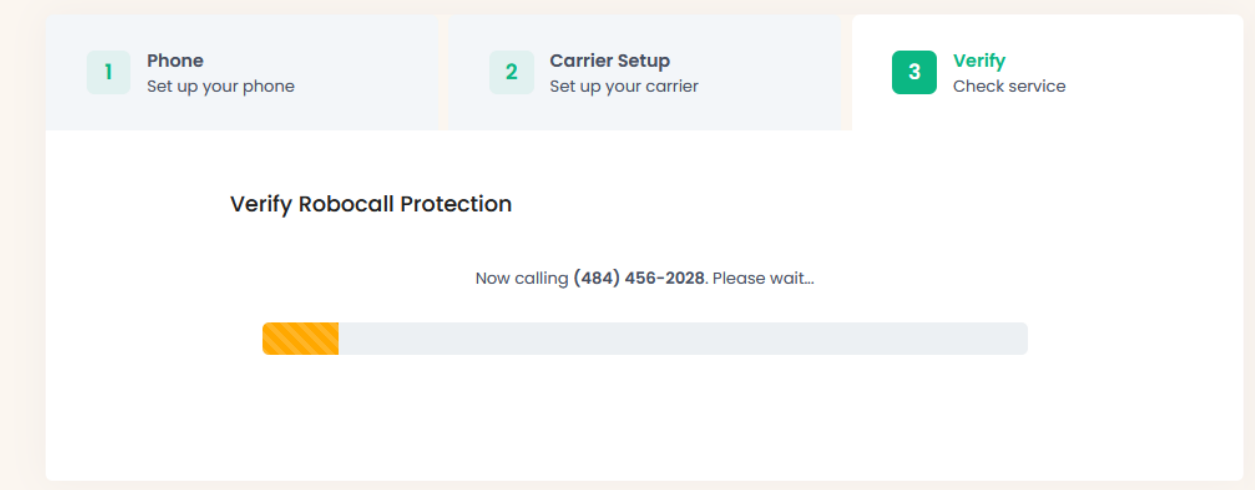

15. That is it! You are protected by Nomorobo! Click 'Your Phones'

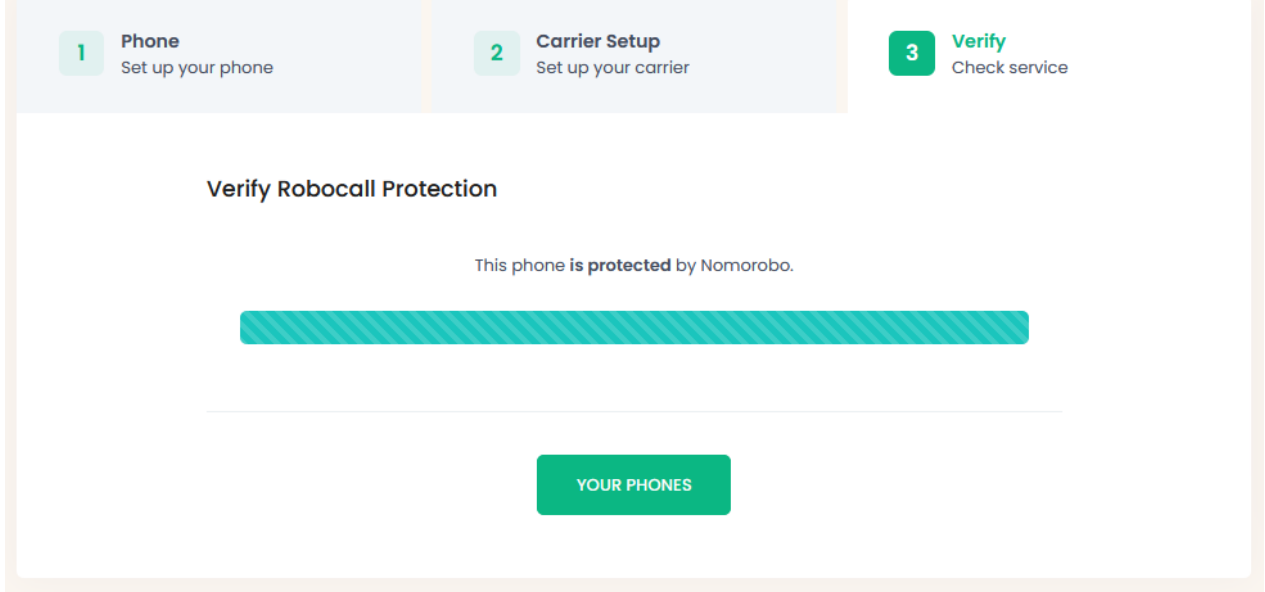

#### 16. Your Phones will just verify that your number is protected. You are done.

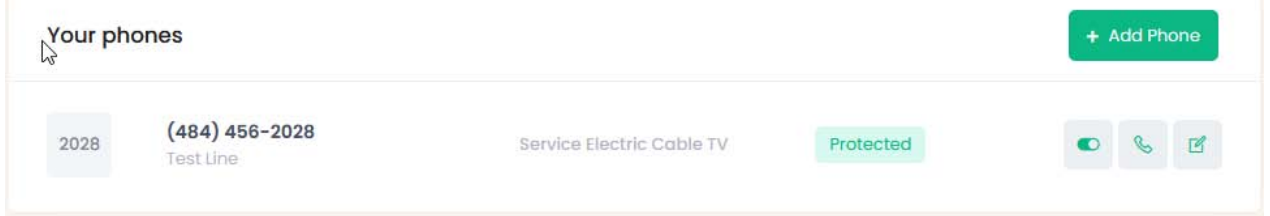

10/23/20